# **新 WebSWMSYS 登録使用法**

**【重要】令和5(2023)年 11 月 9 日より WebSWMSYS のサイトがリニューアルし操作画面のレイアウトや 書類印刷までの流れが変更されました。以下は新 WebSWMSYS のマニュアルになります。**

**※レイアウト変更されましたが、基本的な登録・エントリーの流れや用語等は旧 WebSWMSYS から大きな変更はありません。 ※旧 WebSWMSYS に登録されている団体情報や競技者情報は新 WebSWMSYS に引き継がれますので、登録をし直す必要は ありません。(※集計作業が完了していない大会エントリーデータを除く)**

**※初回ログイン時にパスワード変更を求められます。(※パスワード作成ルール変更に伴い、旧 WebSWMSYS 時代に使用して いたものが使用できなくなる可能性があります。新パスワードについてはこちらでは管理できませんので、各団体で責任を もって管理されるようご注意下さい。)**

**Ⅰ.WebSWMSYS のログイン方法について <https://webswmsys.swim.or.jp/login>**

WebSWMSYS ログイン画面

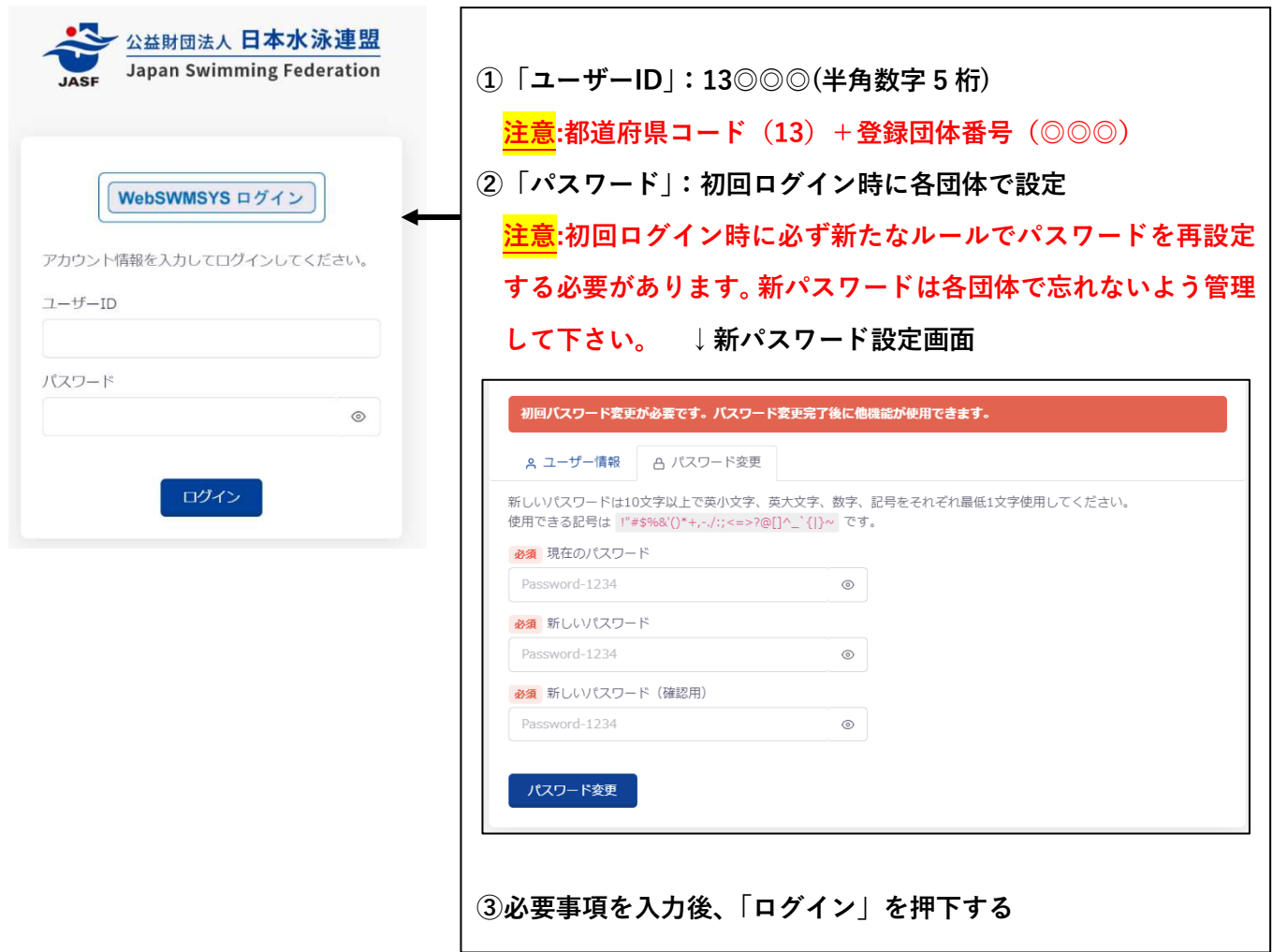

#### **Ⅱ.年度当初の本登録のために必要な作業について**

#### **(1)「団体年度更新」**

WebSWMSYS ログイン後のお知らせ画面

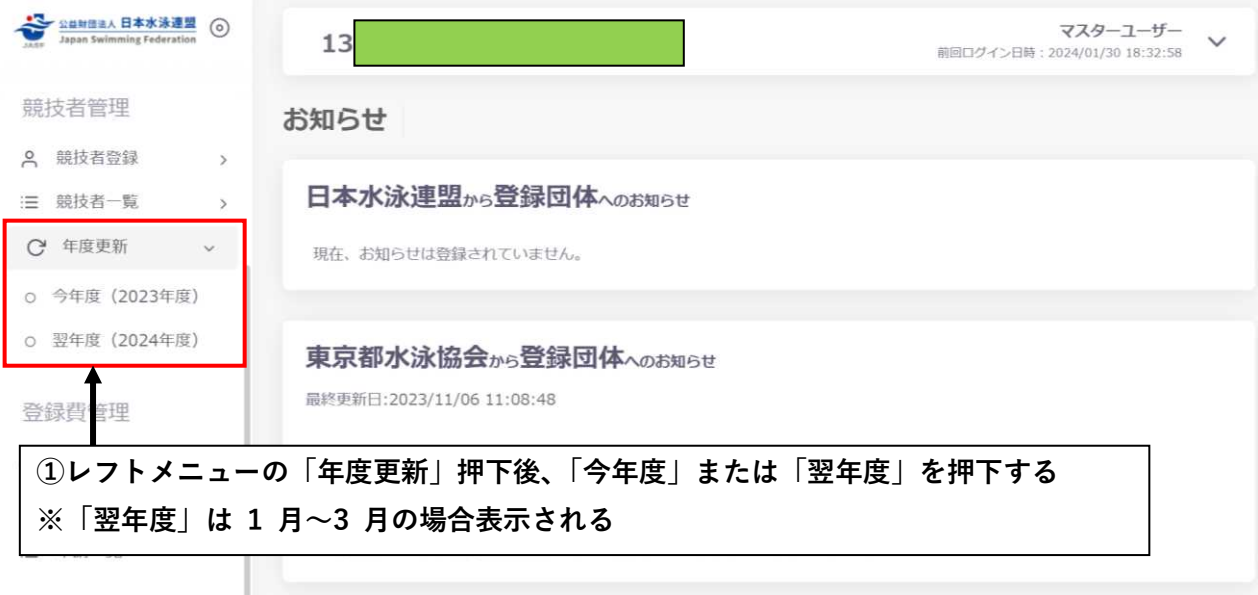

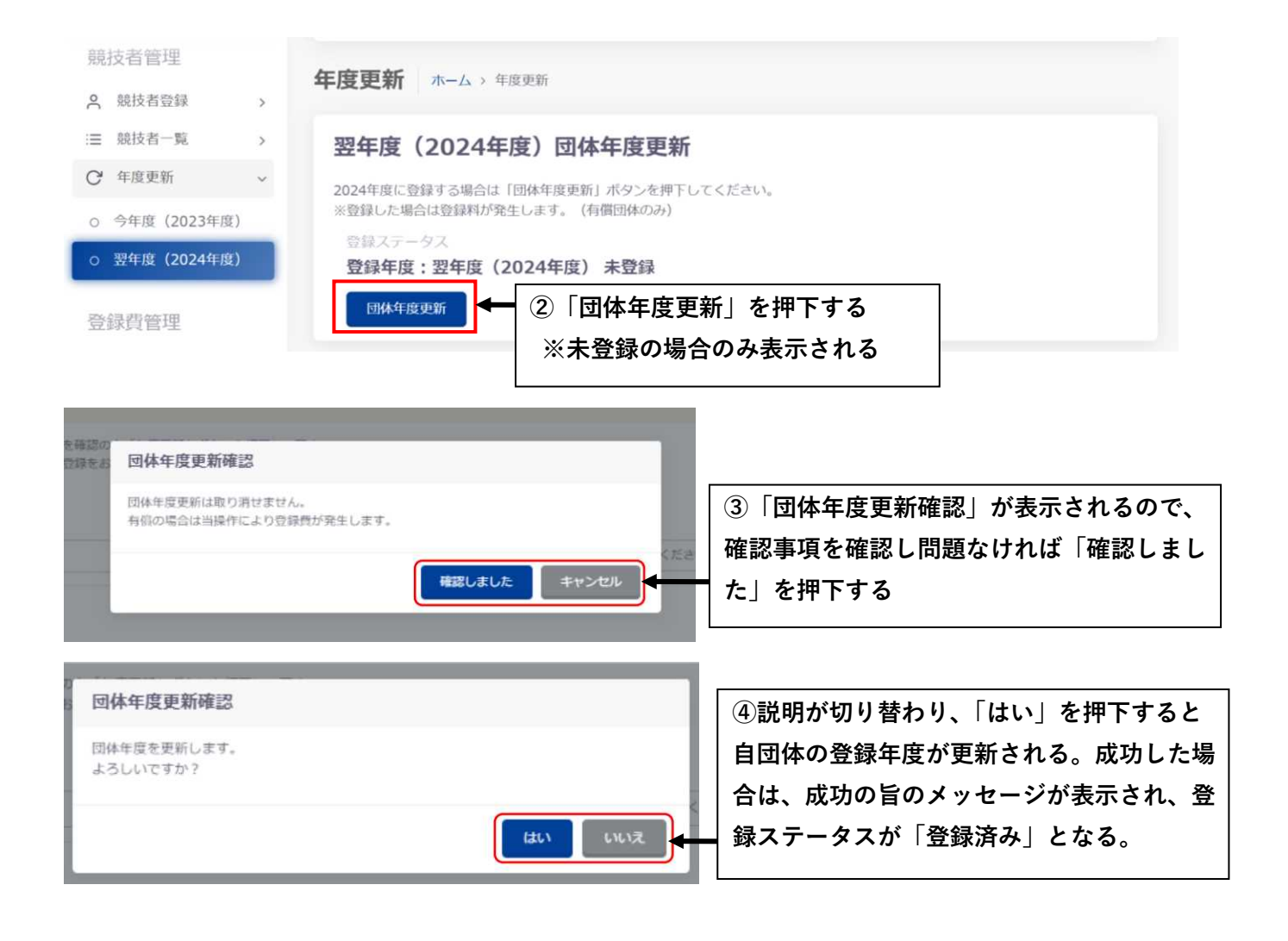

**(2)「競技者登録」**

#### **ケース1:日本水泳連盟に初めて登録する新規競技者の場合**

WebSWMSYS ログイン後のお知らせ画面

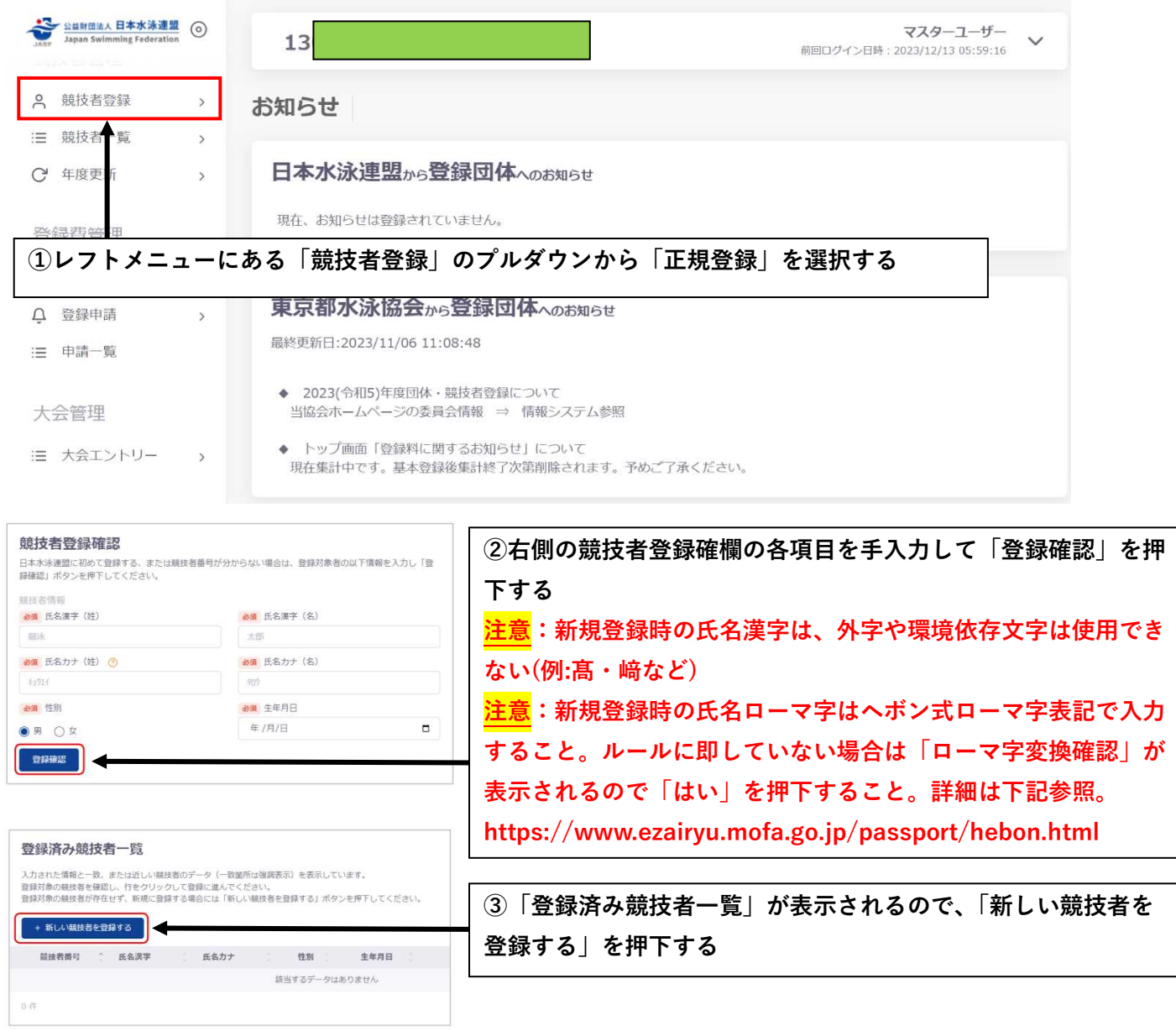

**注意:入力した情報の競技者が存在する(多団体等で過去に登録したことがある)場合、登録済み競技者一 覧に該当競技者が表示される。登録対象の競技者の場合、その行を押下する。その後の流れはケース2 ③以降と同じである。**

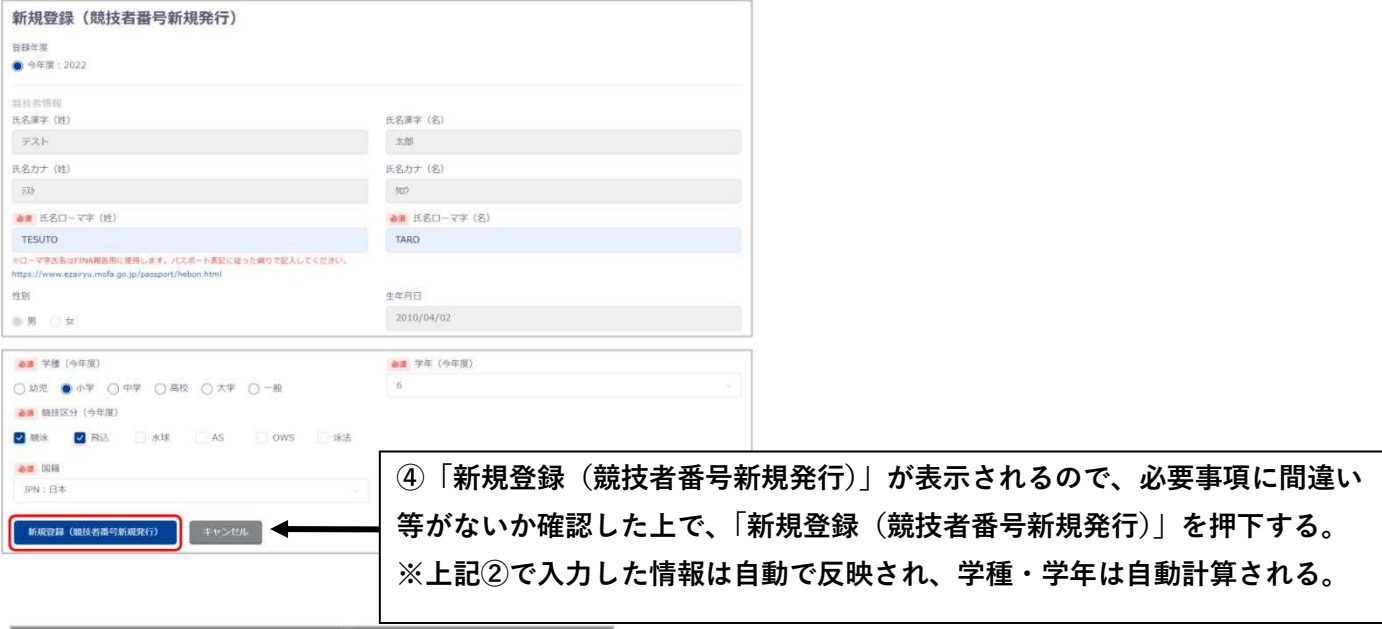

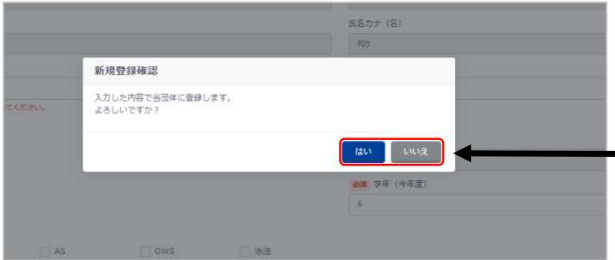

**⑤「新規登録確認」が表示されるので、「はい」を押下す ると、新規に競技者番号が発行され、以下のように競技 者情報に登録される**

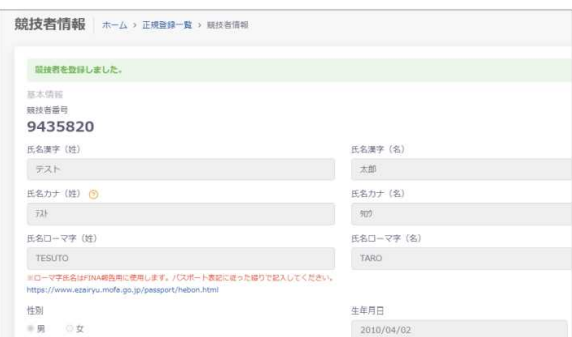

**ケース2:日本水泳連盟に過去登録したことがあり 7 桁の競技者番号と生年月日がわかる場合の場合 ※①の作業はケース 1:新規と同じ**

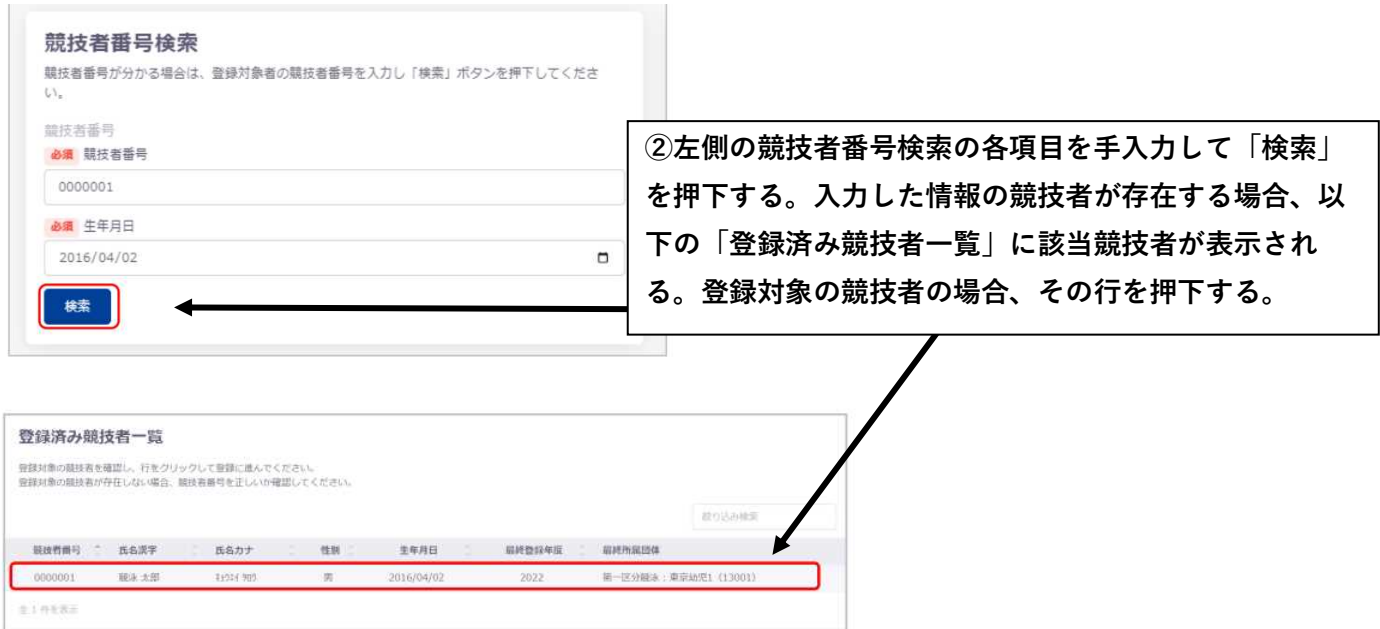

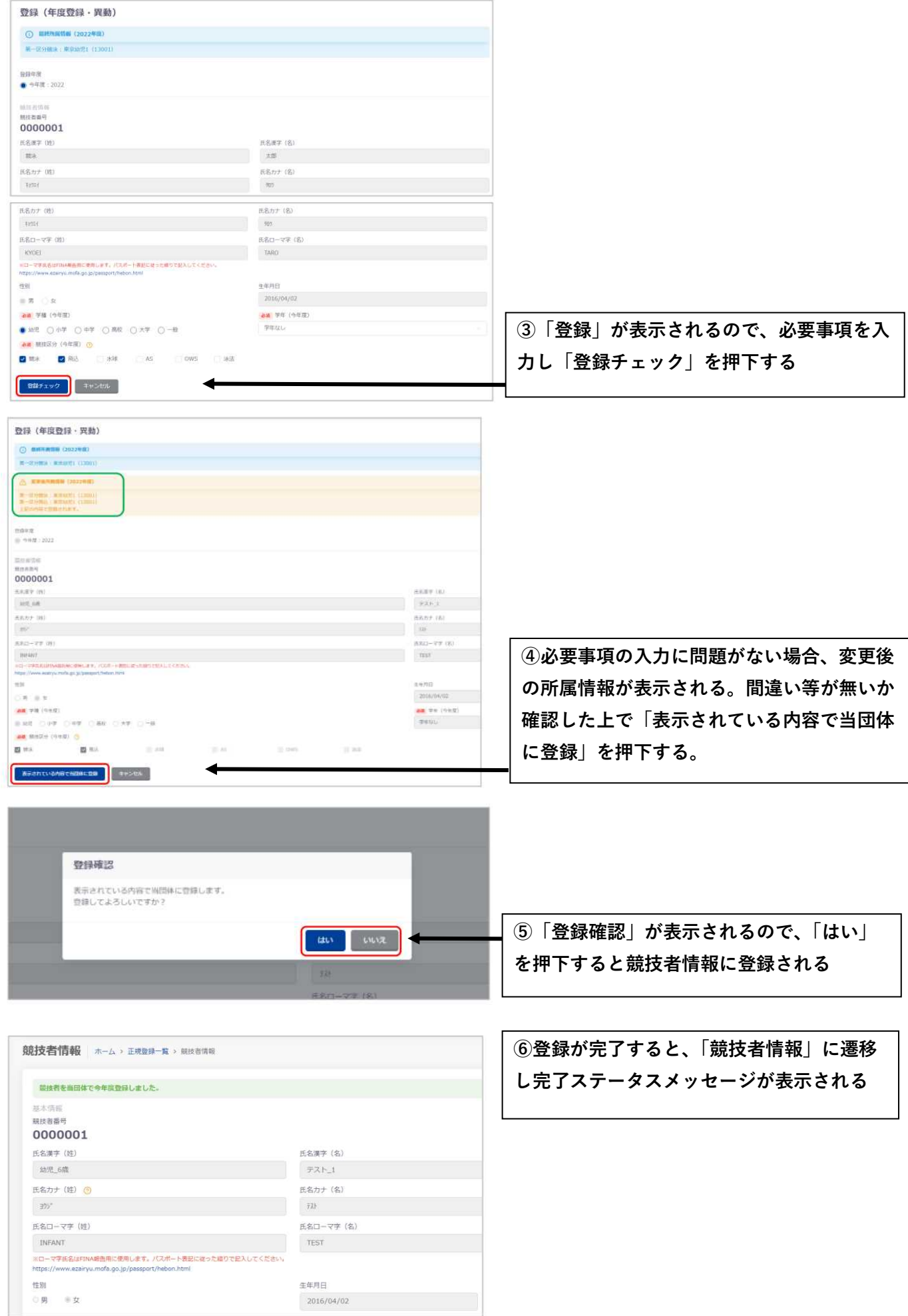

 $2016/04/02$ 

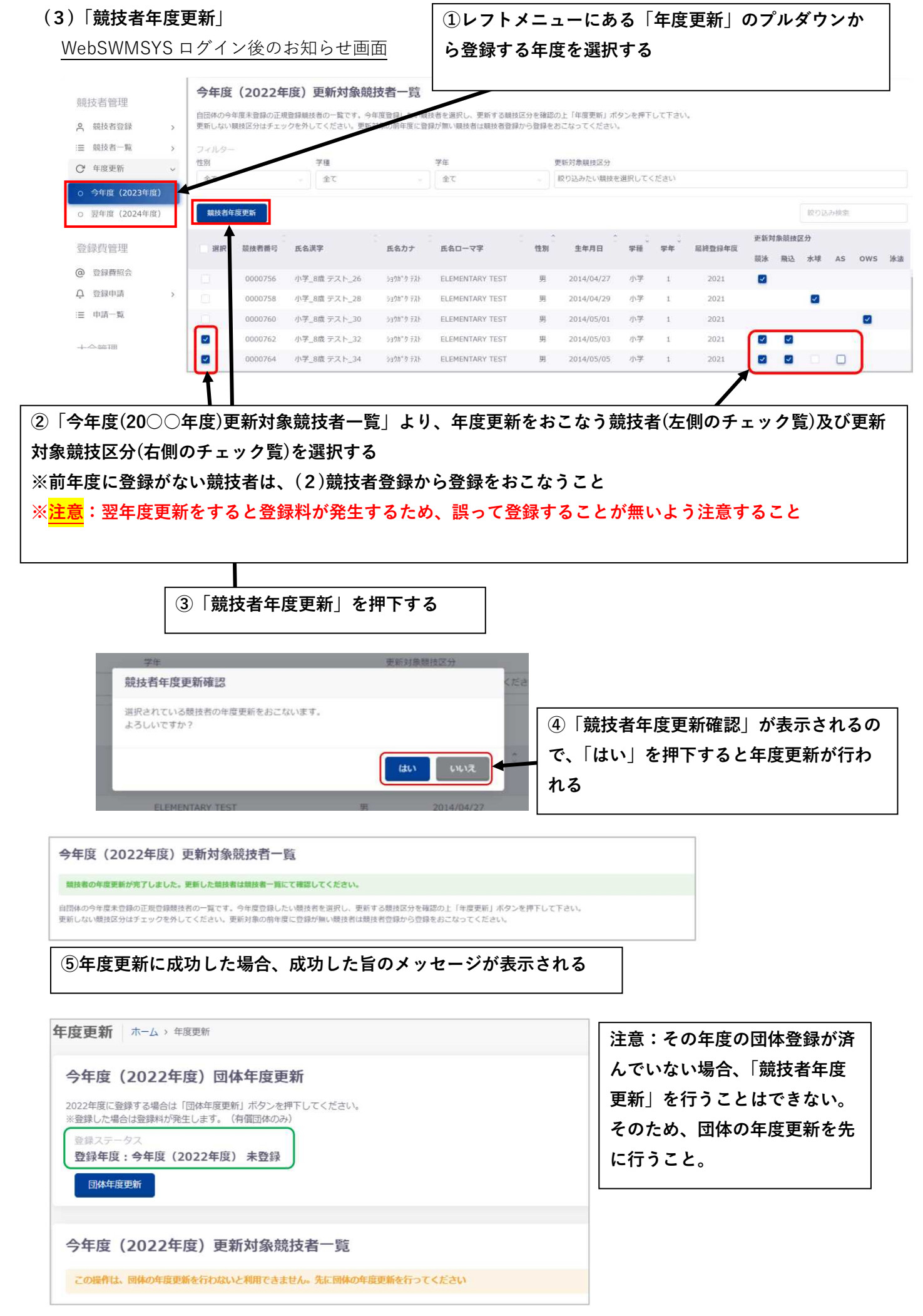

**※注意:年度更新をするとその競技者の学年が自動的に上がるため、手動で学年更新をする必要はない**

#### **(4)「団体申請」について**

WebSWMSYS ログイン後のお知らせ画面

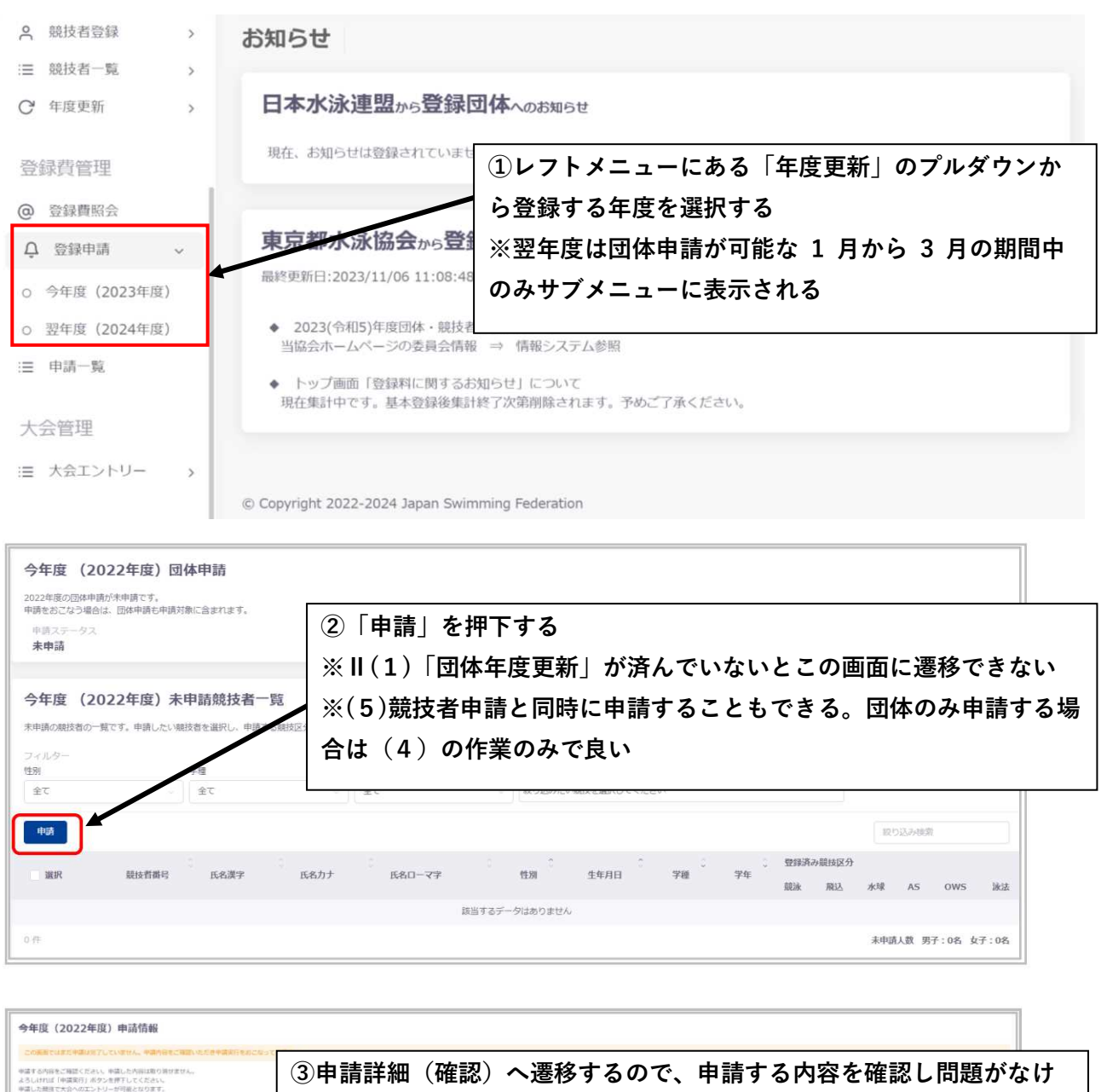

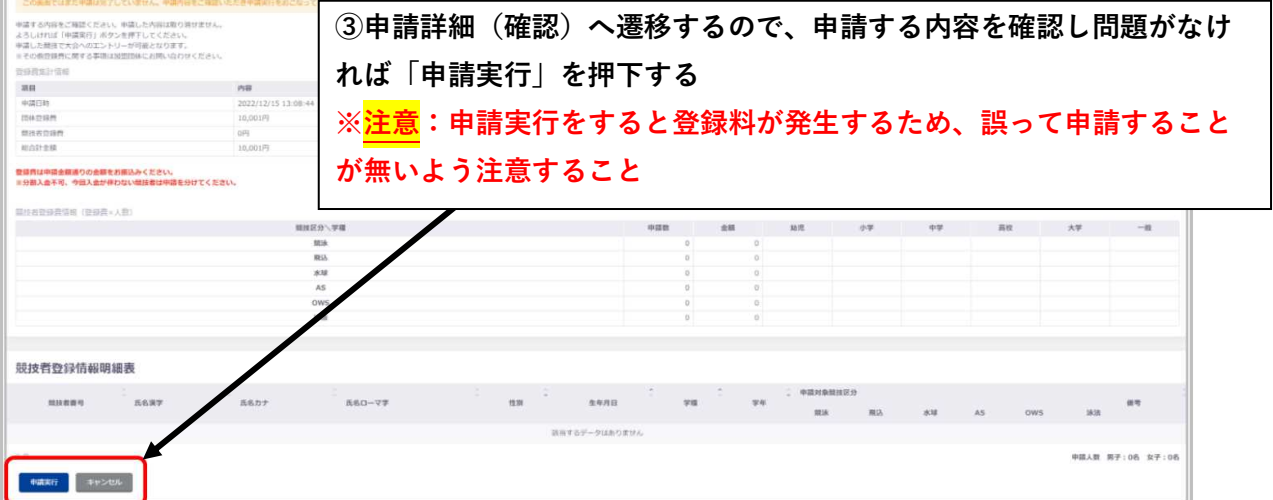

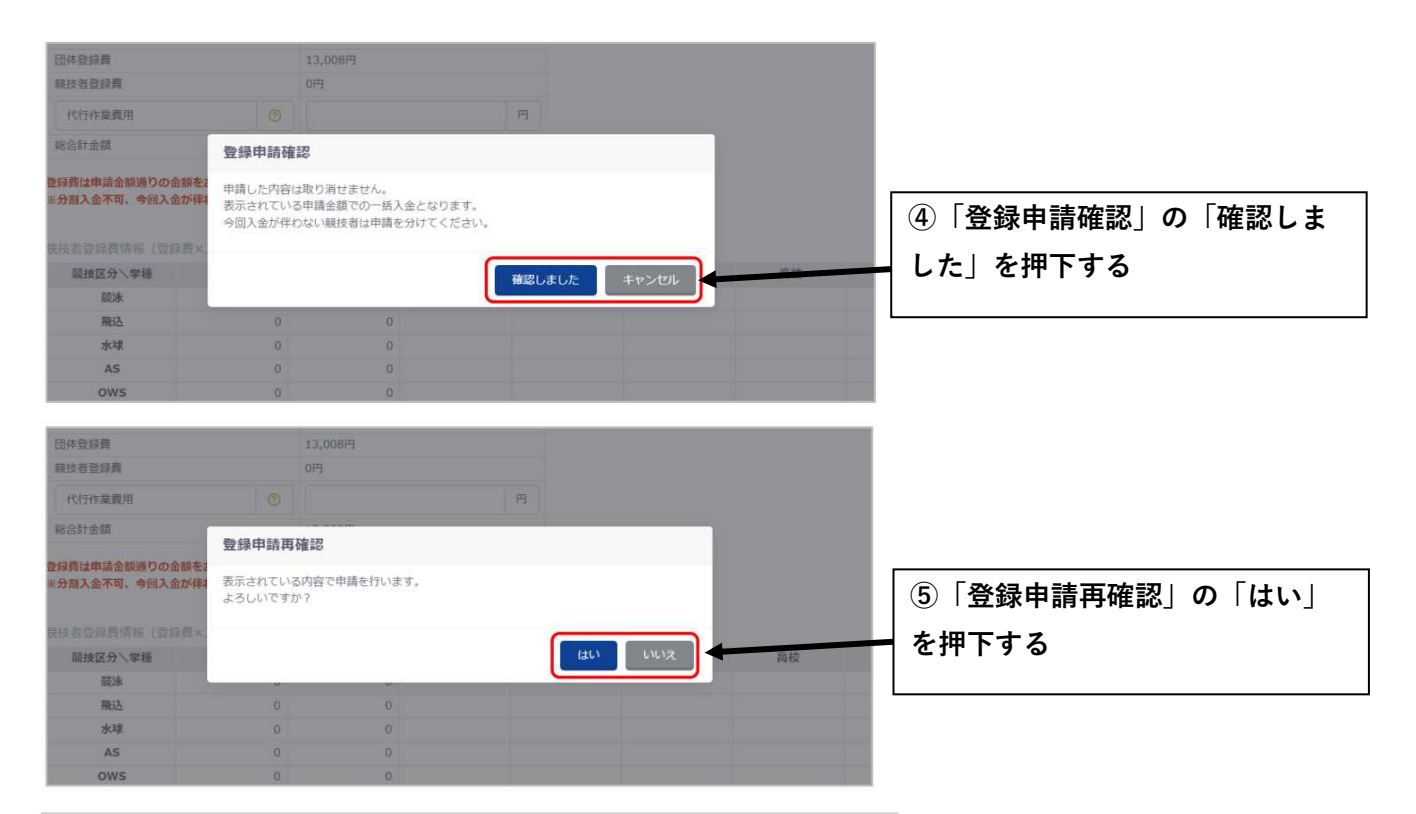

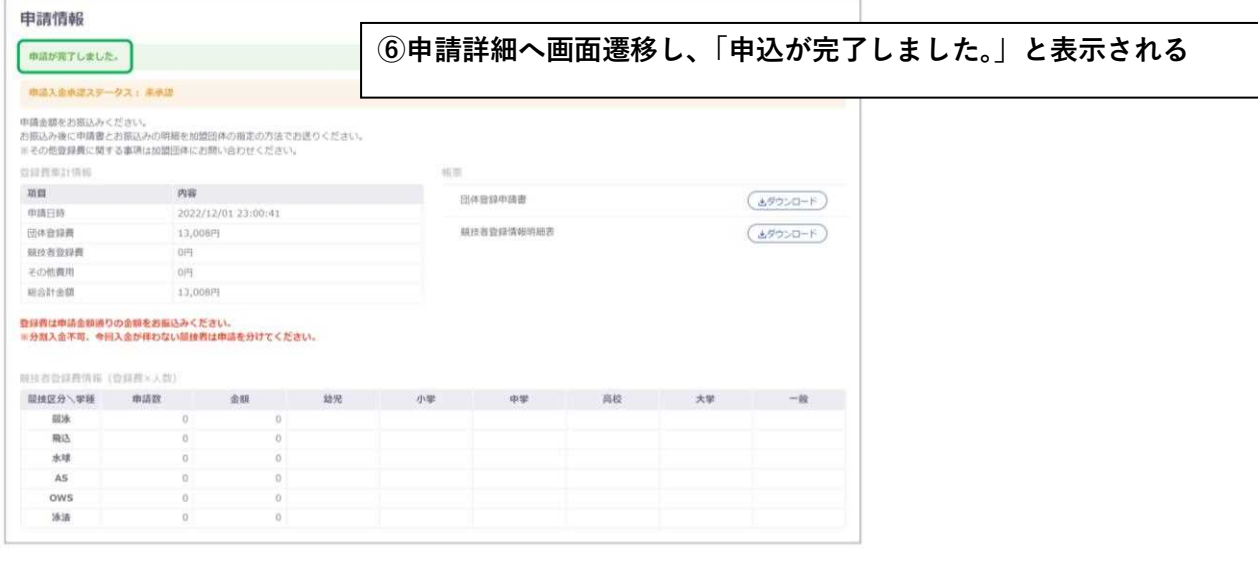

#### **(5)「競技者申請」について**

### **※①の作業は(4)団体申請と同じ**

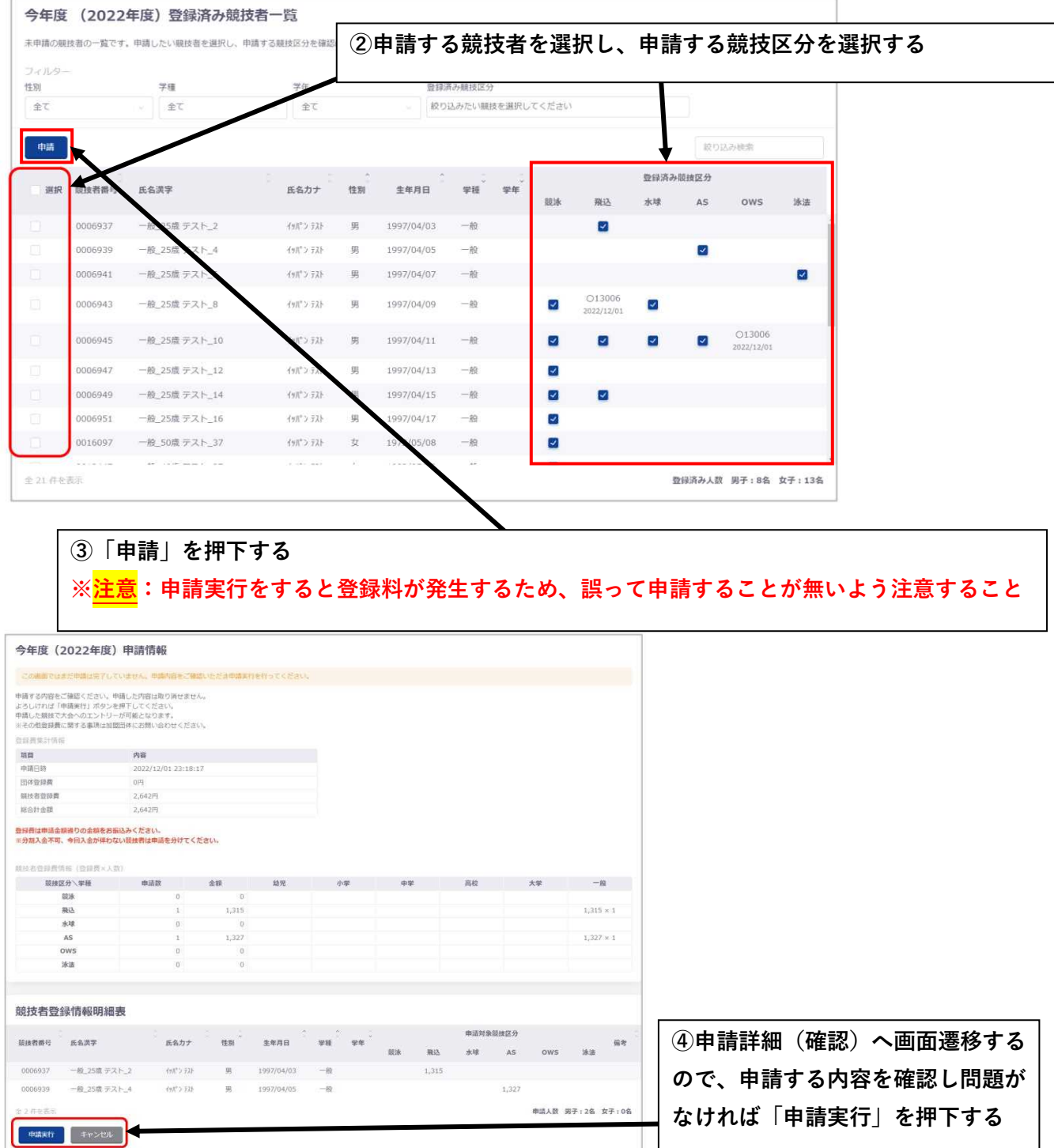

**※以降の作業は(4)団体申請④~⑥と同じ**

**※手動で競技者の氏名・性別・学種・生年月日・学年・国籍を変更する場合は以下の手順で行う**

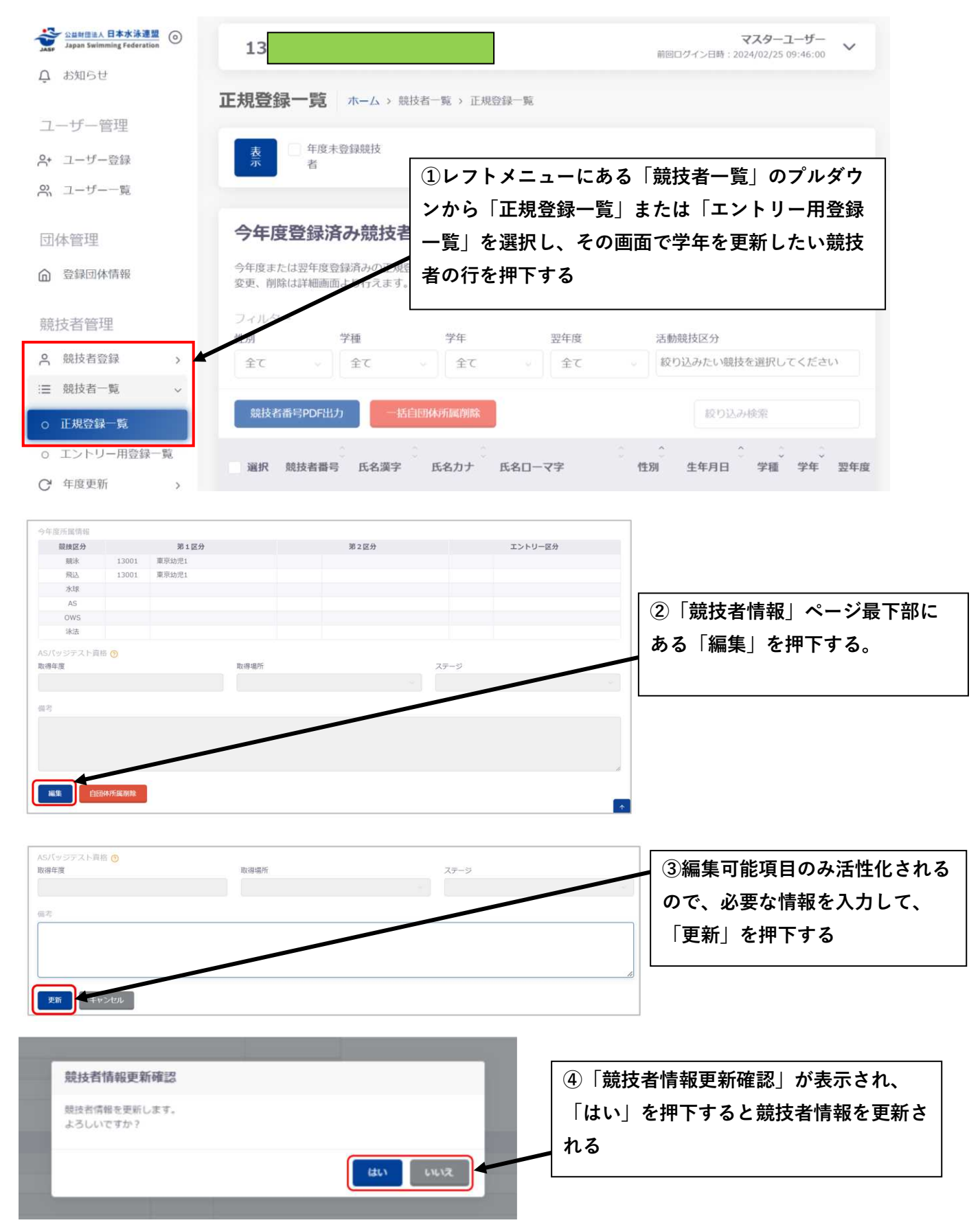

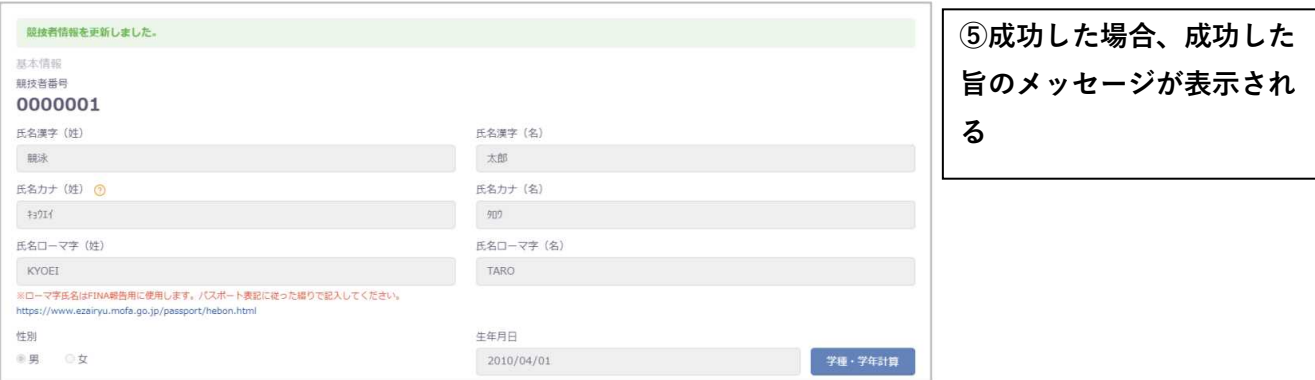

## **(6)翌年度登録申請**

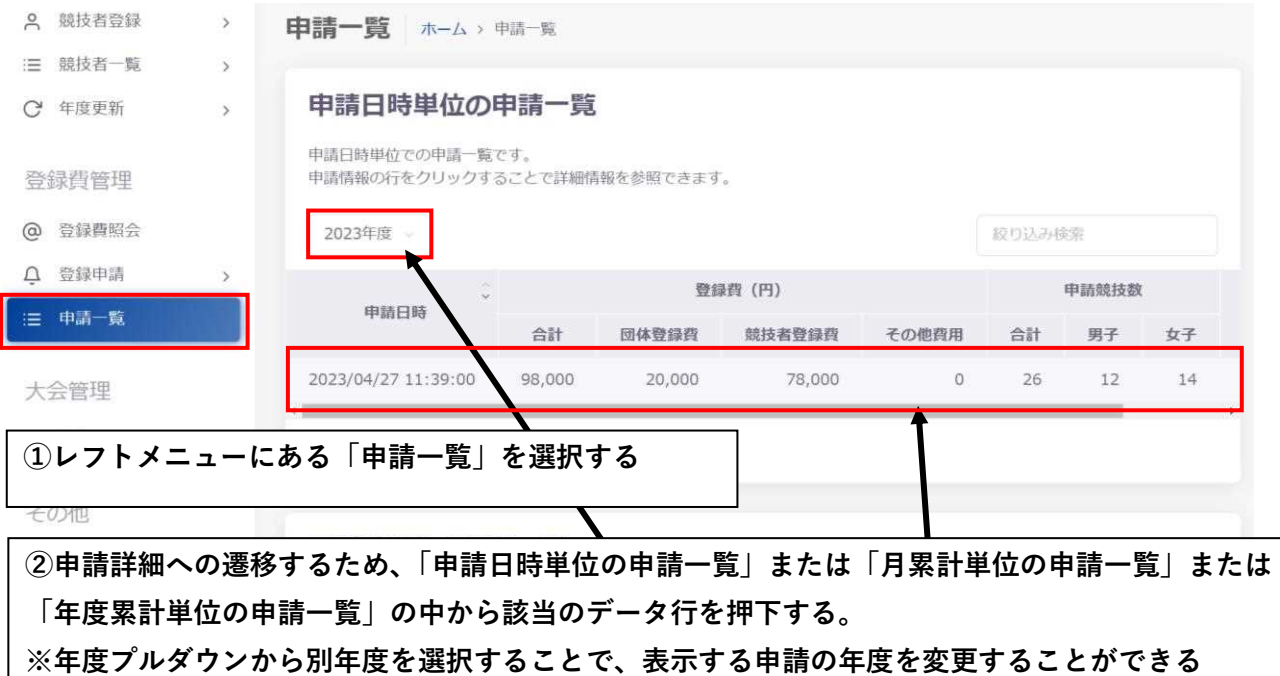

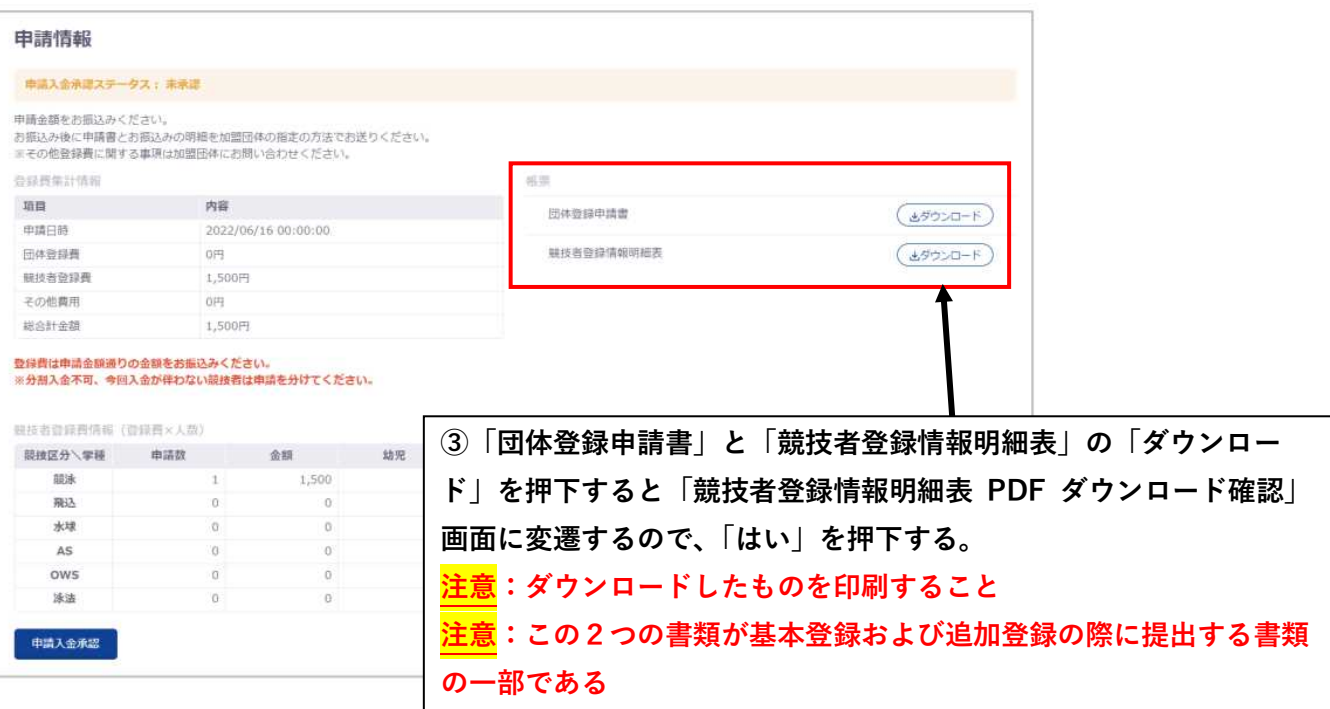

#### **Ⅲ.大会エントリー方法について**

#### **(1)個人種目のエントリー**

WebSWMSYS ログイン後のお知らせ画面

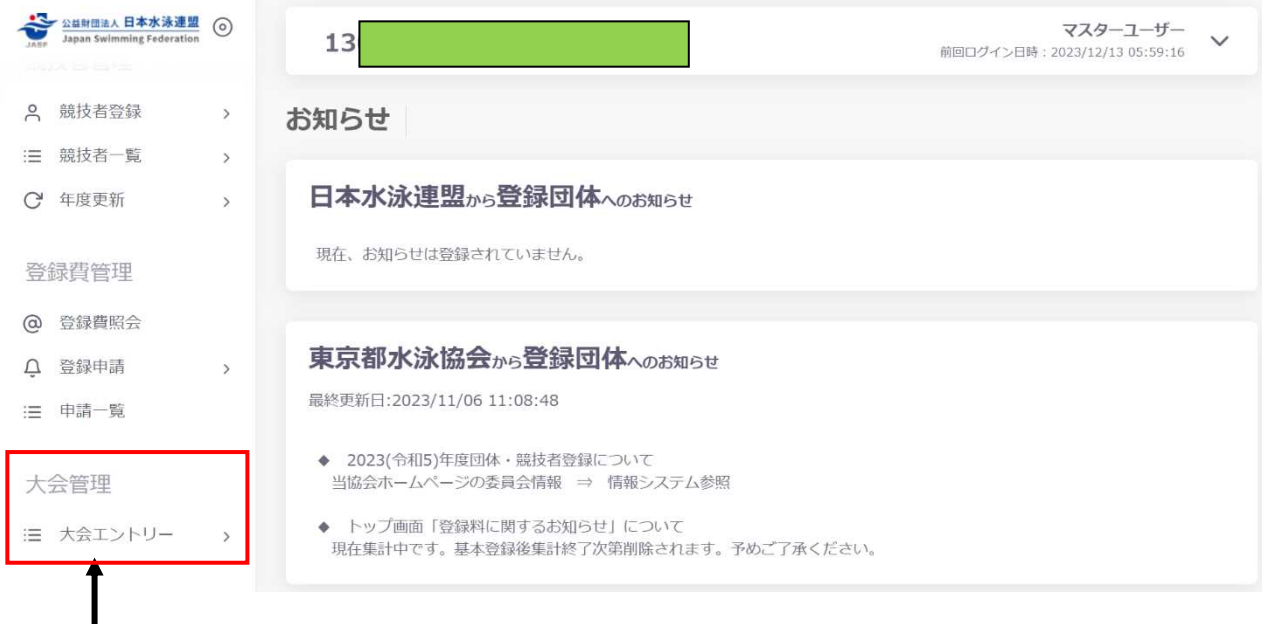

#### **①レフトメニュー下部にある「大会エントリー」のプルダウンから「競泳」を選択する**

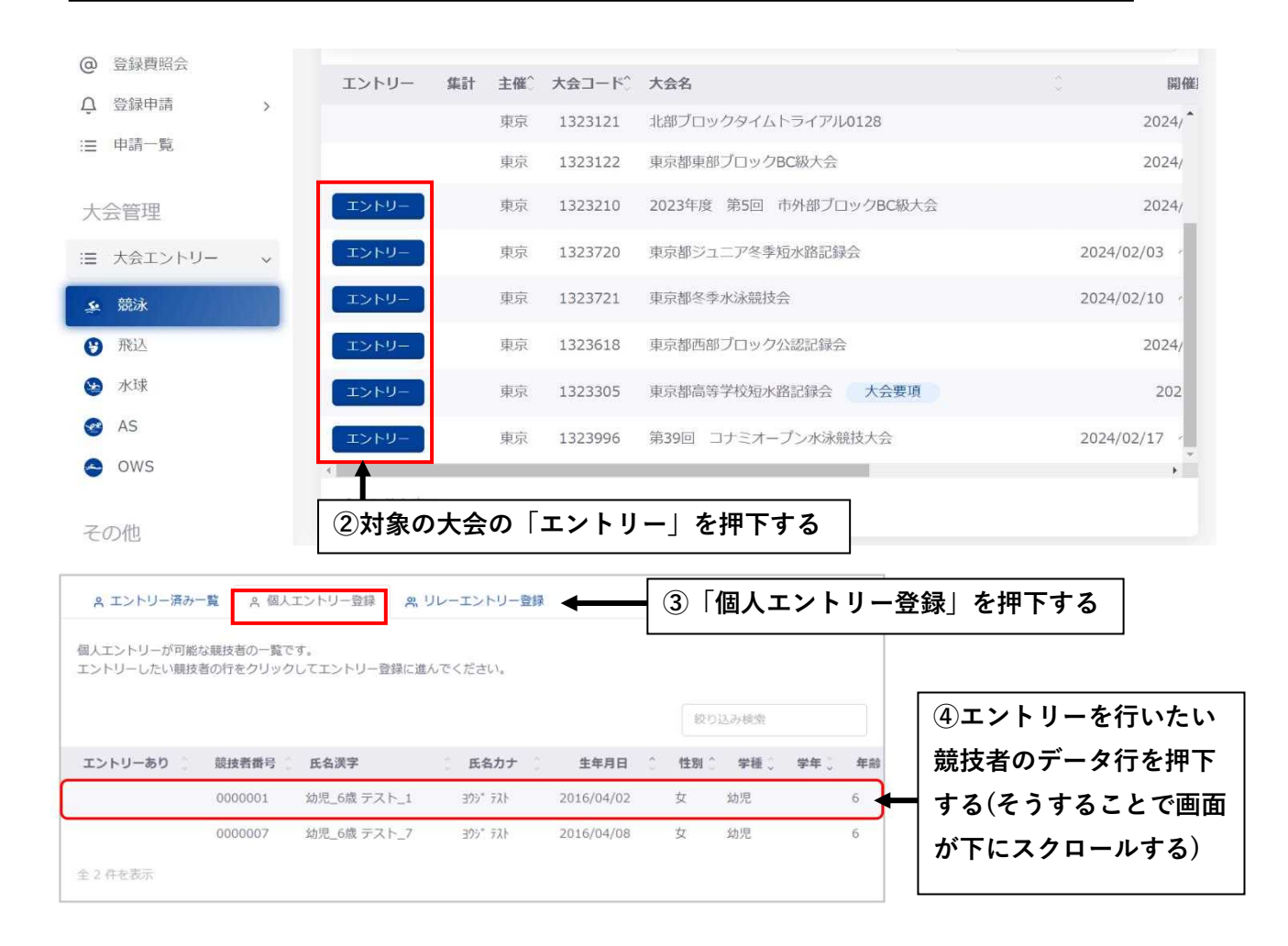

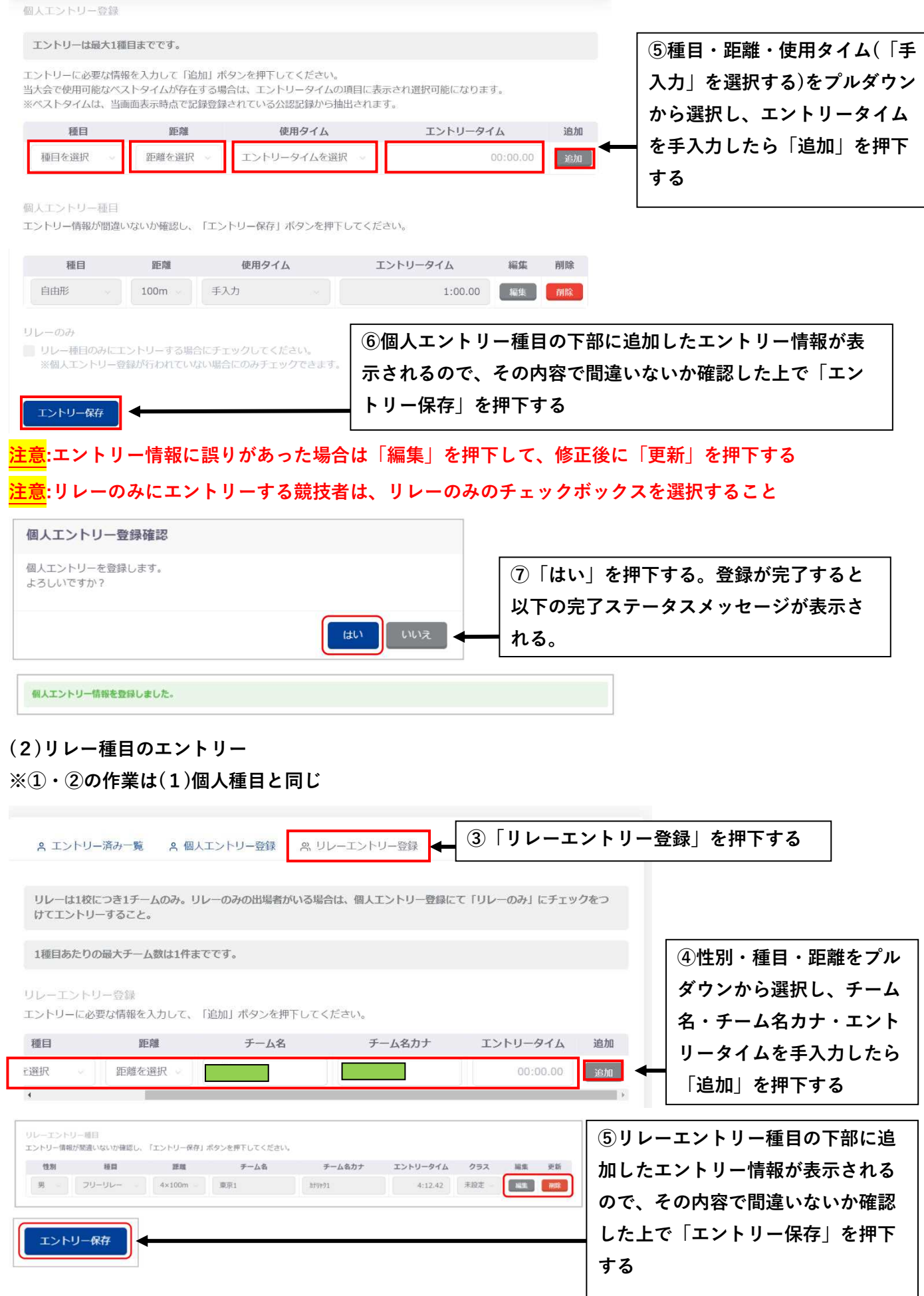

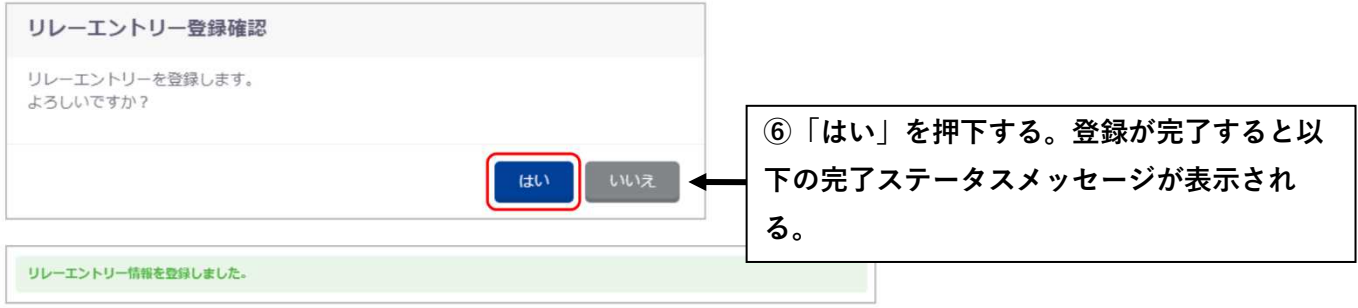

## **(3)大会エントリー集計**

**注意:(1)・(2)の作業だけではエントリーは完了していないので、必ず以下の作業まで終えること ※①の作業はⅡ.個人と同じ**

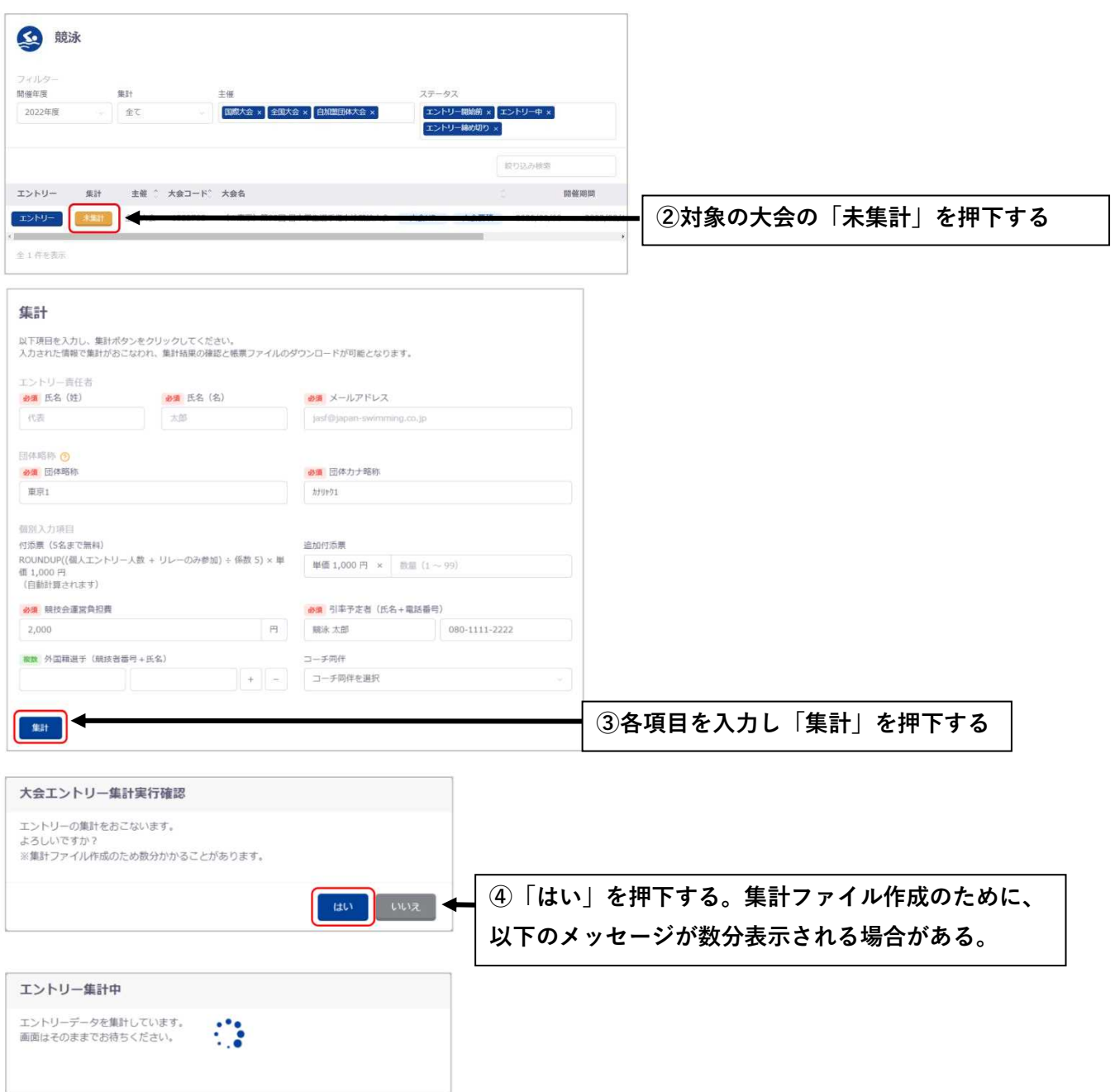

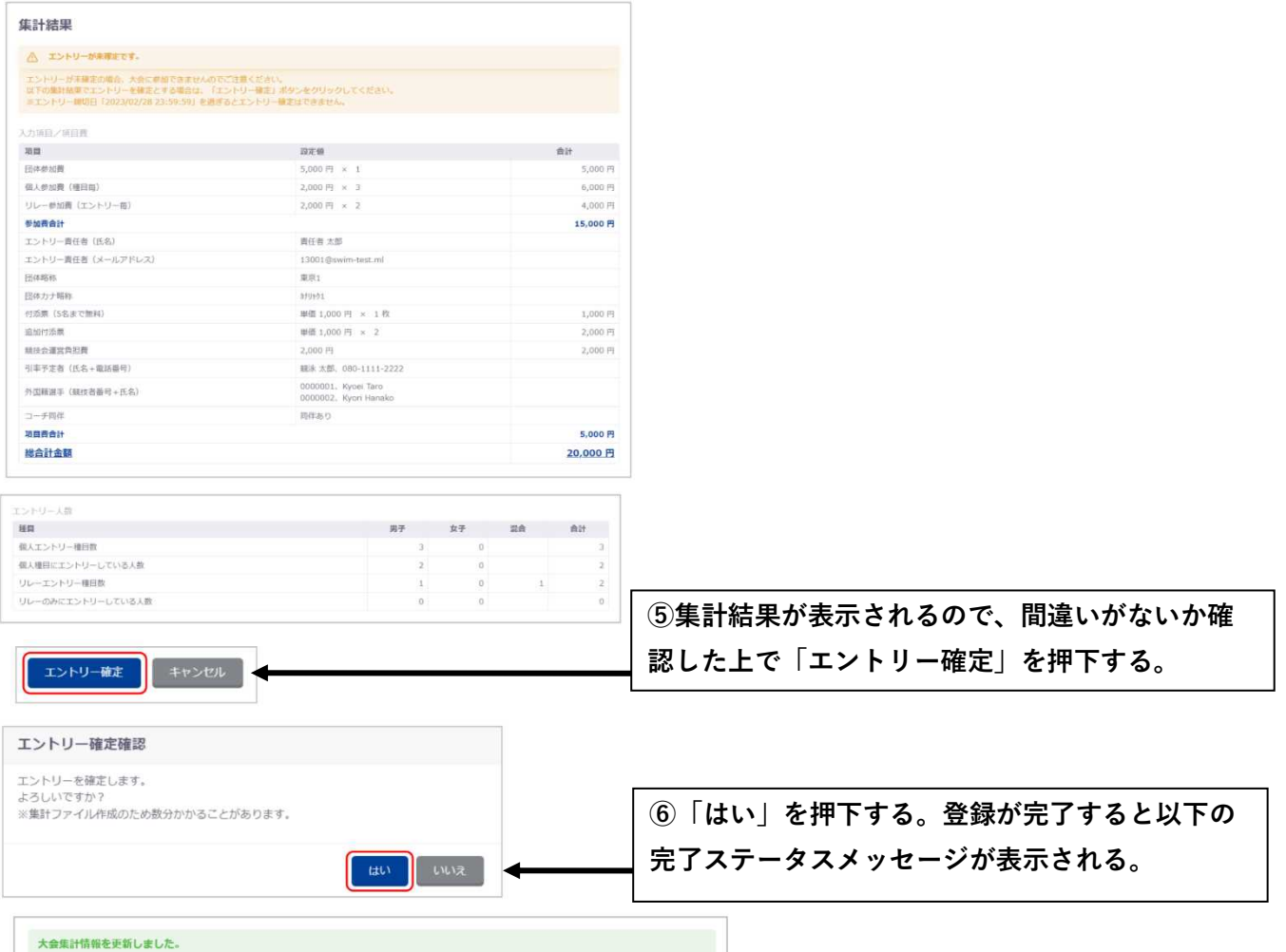

## **注意:「エントリー確定」後に誤り等を見つけて修正を行いたい場合は以下の流れで操作すること**

### **※①の作業はⅡ.個人と同じ**

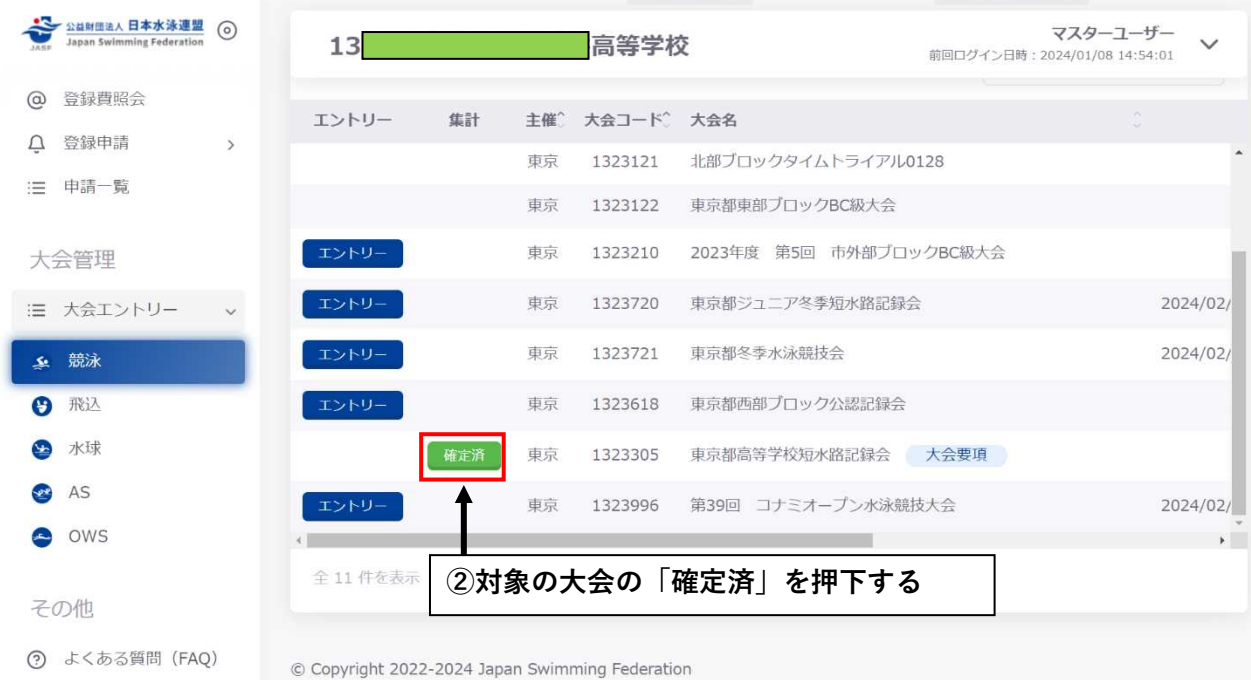

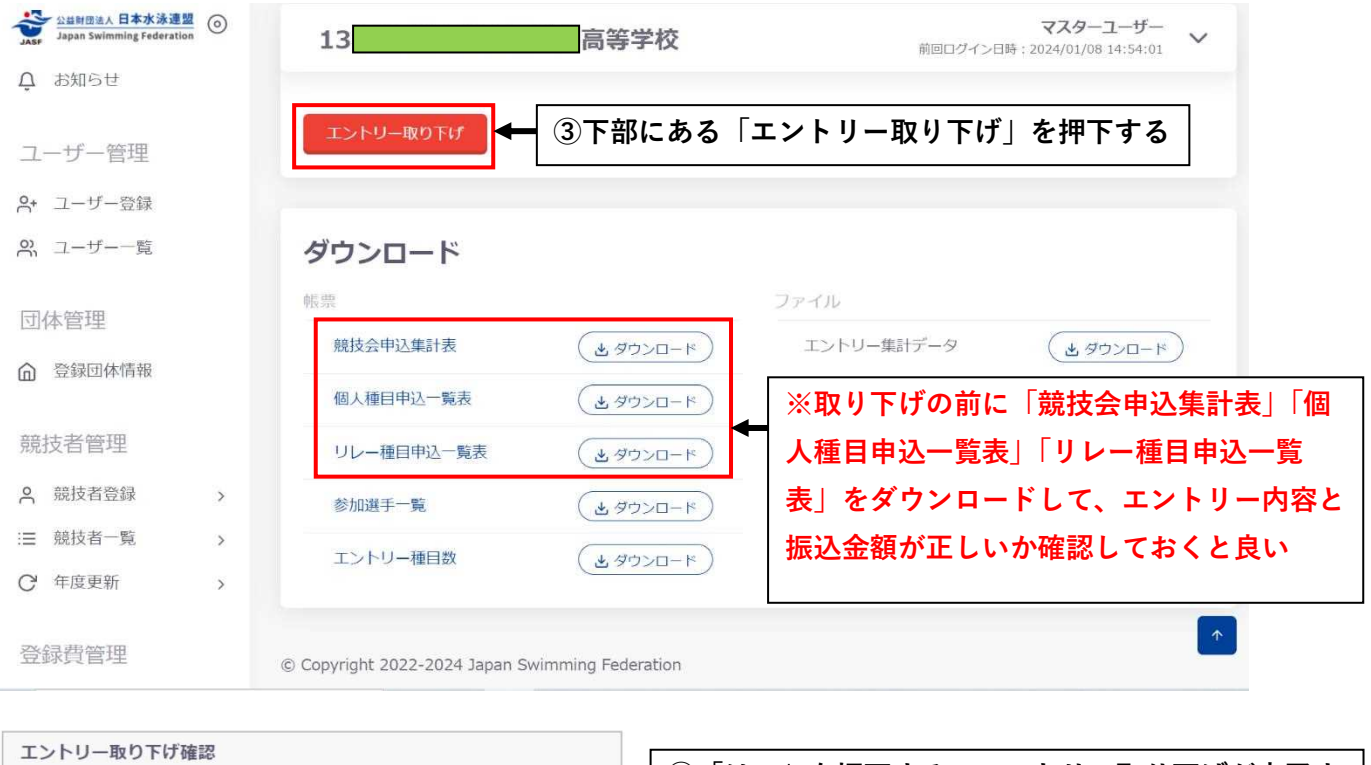

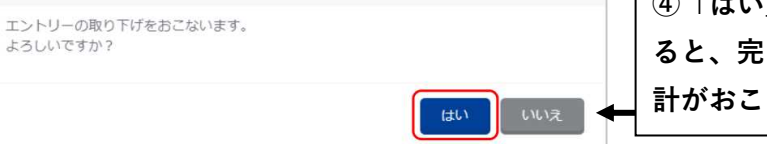

**④「はい」を押下する。エントリー取り下げが完了す ると、完了ステータスメッセージが表示され、再度集 計がおこなえるようになる。**

大会集計情報を更新しました。

よろしいですか?

**注意:この段階では全てのエントリーが未送信状態に戻るため、Ⅱ・Ⅲの操作で該当の誤り等を修正 し、Ⅳの操作で再度「エントリー確定」を押下するまで操作する必要がある(再度、エントリー確定し ないと大会に出場できない)。再度エントリー確定がおこなわれるまで、警告メッセージが表示される ようになるので注意すること。**

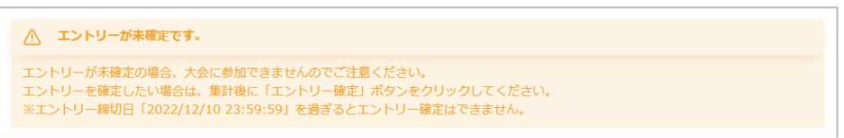

**以上**

## 【 新 WebSWMSYS エントリー用登録の流れ 】

WebSWMSYS のサイトがリニューアルされたことに伴って、エントリー用登録の使用方法も若干 変更になりました。前年度登録が年度更新では反映されなくなり、新たに「エントリー用登録」 画面から登録する必要があります。

☆ WebSWMSYS にログインする。 \*ユーザーID、パスワードを入力

\*ログインボタンをクリック

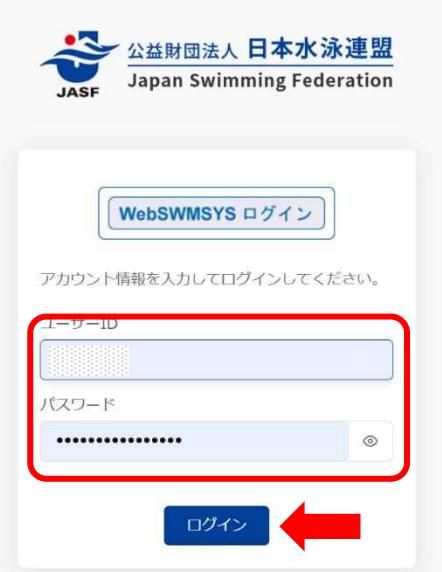

☆ ユーザーページ左欄項目「競技者管理」の①「競技者登録」を押下、さらに ②「エントリー用登録」を押下します。

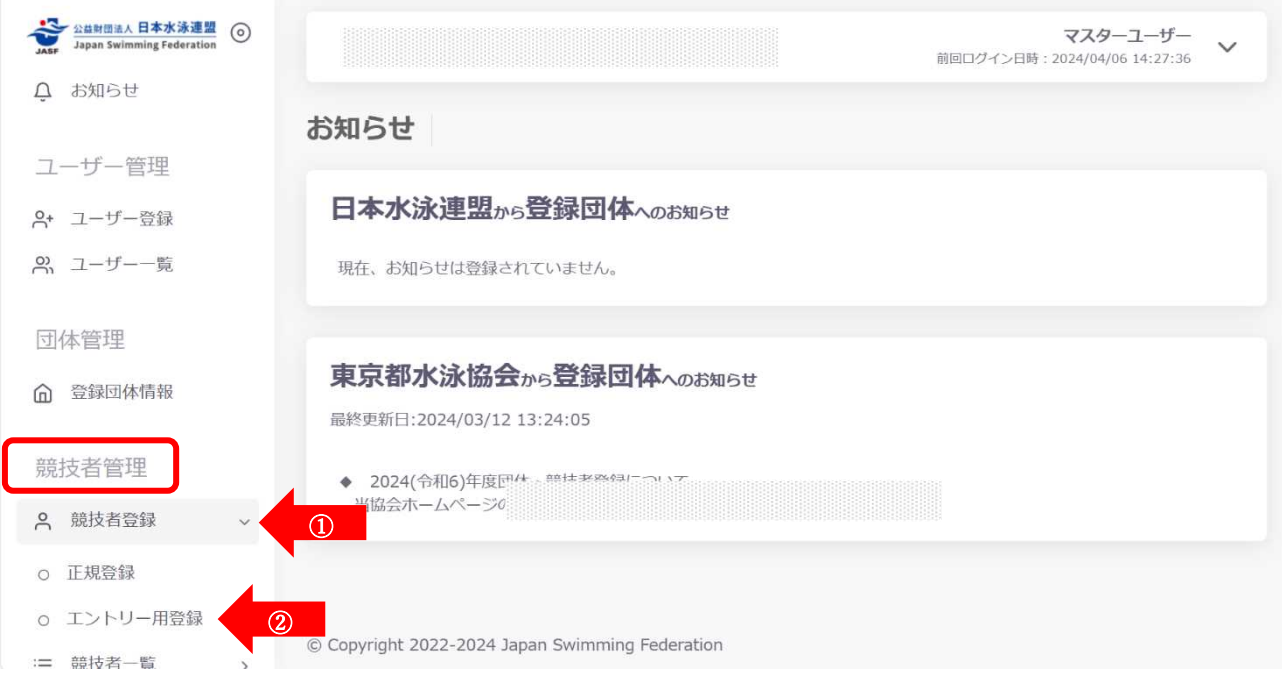

- ☆ 「エントリー用登録」画面において
	- ① 前年度のエントリー登録があり、かつ競技者番号がわかる場合は「競技者番号検索」 にて、競技者番号及び生年月日を入力後、検索を押下。
	- ② 前年度のエントリー登録があるが、競技者番号が分からない場合は「競技者登録確認」 にて、必須事項を入力後、登録確認を押下。(前年度登録のない場合はこちら)

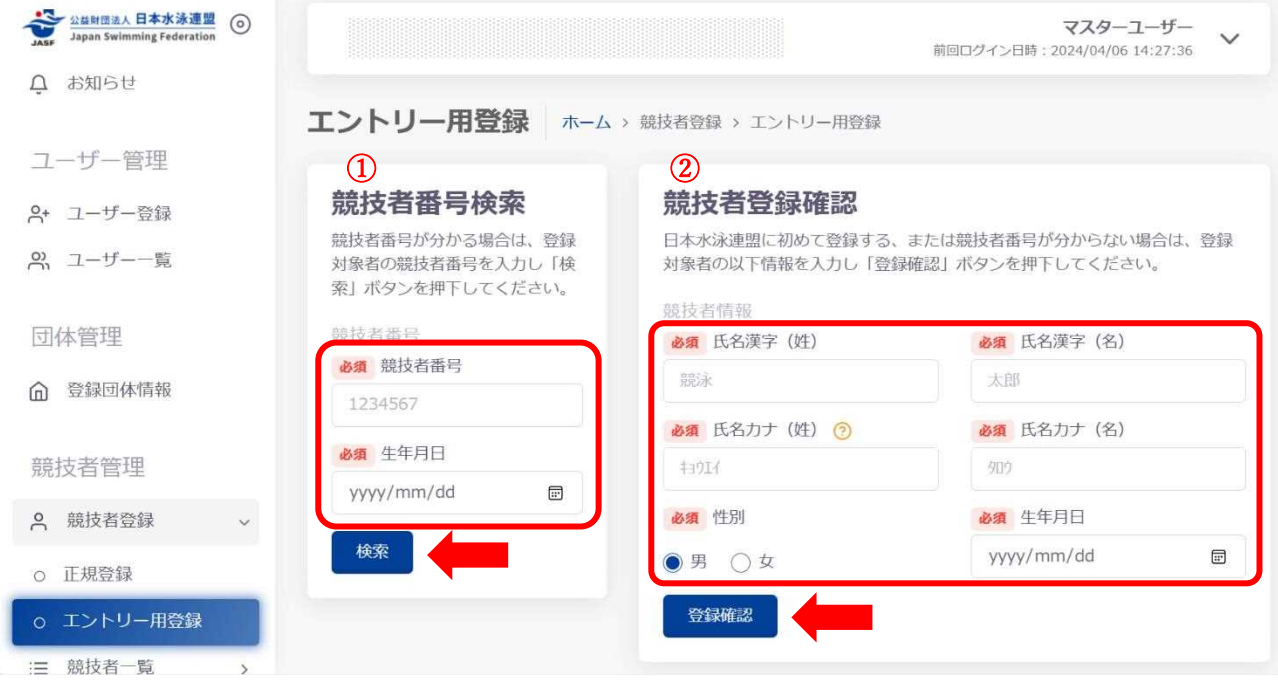

☆ 登録済み競技者一覧に表示された競技者を押下し、登録の画面に進む。

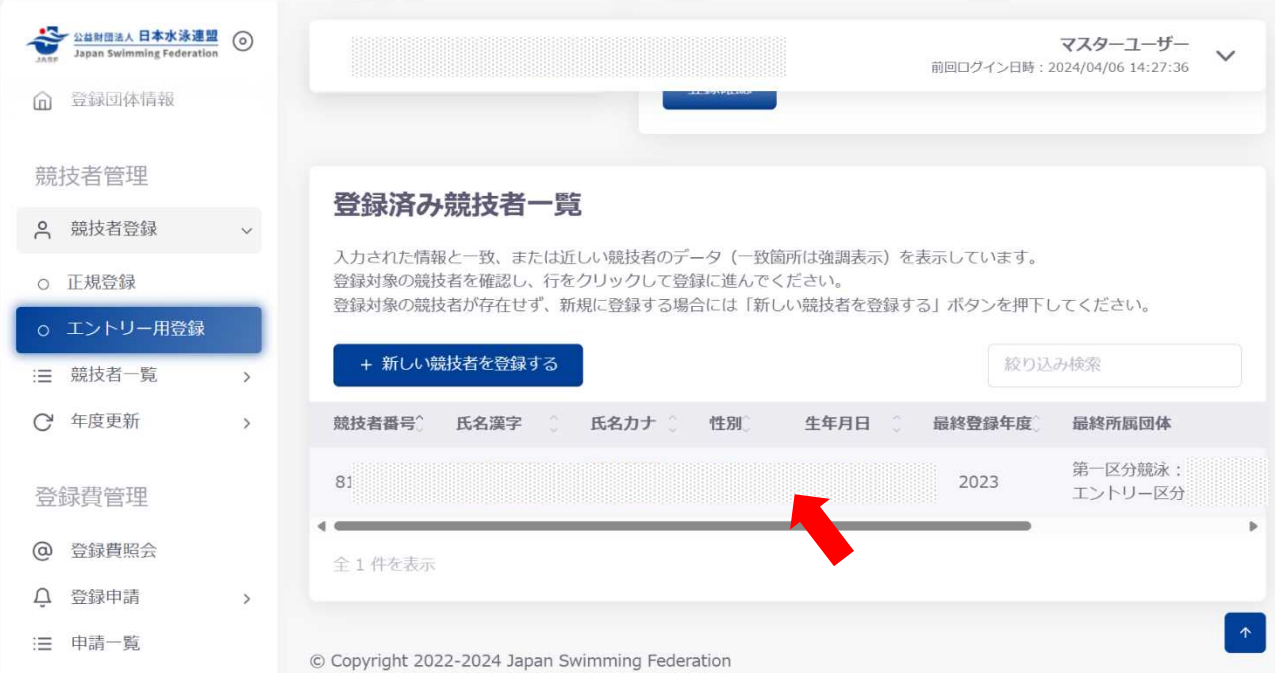

☆ 「エントリー用登録」画面において、必要事項の確認及び必須事項の入力をして、 登録チェックを押下。

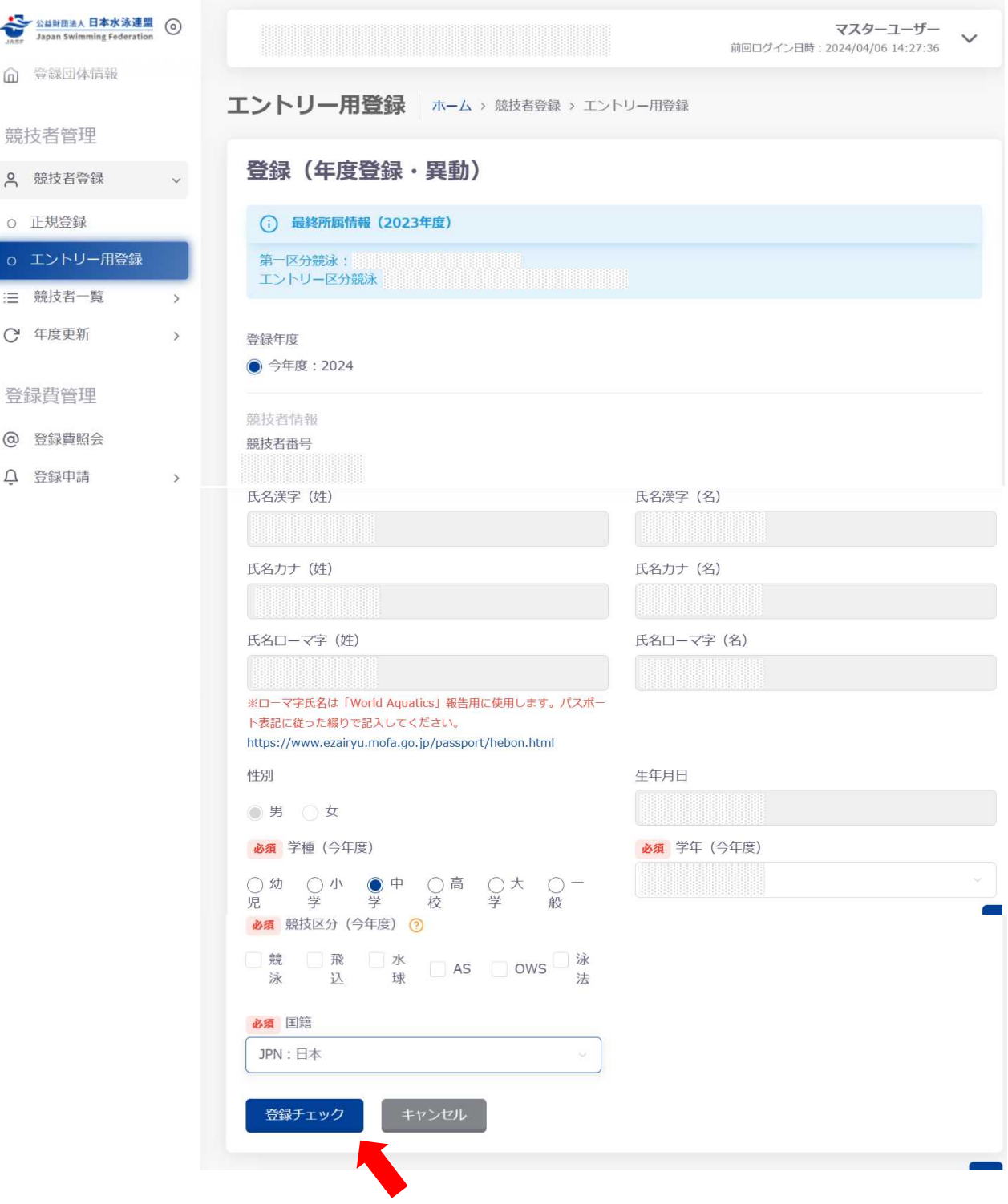

☆ 最終確認画面において間違いがないことを確認の上、「表示されている内容で当団体に登録」

```
を押下。
```
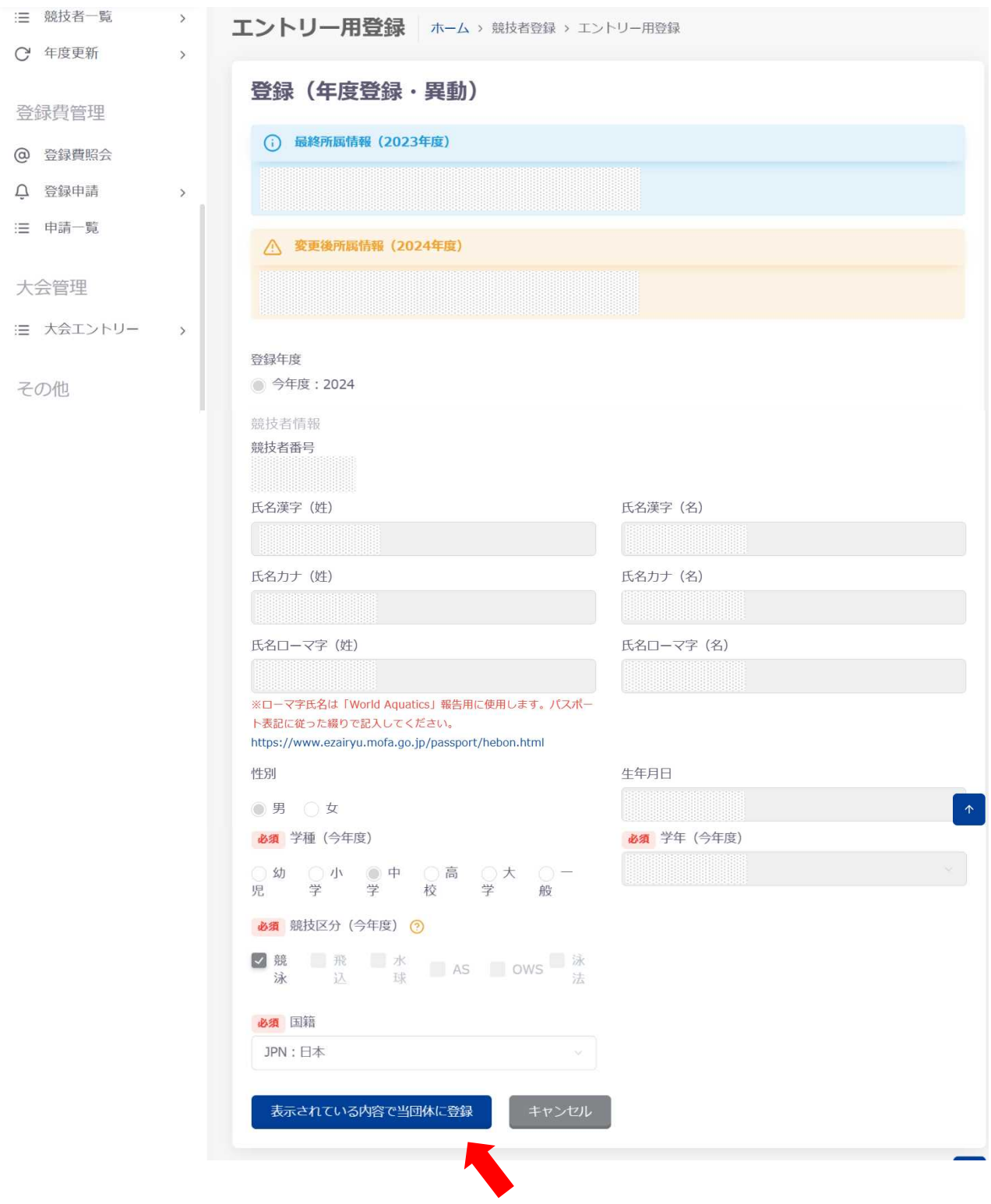

☆ 項目「競技者一覧」の「エントリー用登録一覧」にて登録が完了していることを確認する。